# THE BODY SHOP SOCIAL SETUP SOCIAL SETUP SOCIAL

### **WHAT IS THE TOOL FOR?**

We want to make social media simple and easy for all of our The Body Shop At Home™ Consultants. That's where The Body Shop Social comes in. It's free, it's easy and it's the perfect way to keep your customers engaged.

All you have to do is log in once a week, view the posts that are personalised to you and set them to automatically post to your page or group! All in a few, quick minutes.

If you love The Body Shop Social we'll have a sneak peek into some premium, advanced features available for a short time only soon.

### HOW DO I GET STARTED?

It's quick & easy to get The Body Shop Social set up

All you need to do is read the relevant guide to you to find out how to get ready to go.

### **SEE IT IN ACTION**

Watch the video and see how useful the tool could be to you and your teams.

Click below to watch the video and get a preview into how The Body Shop Social works.

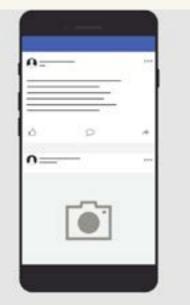

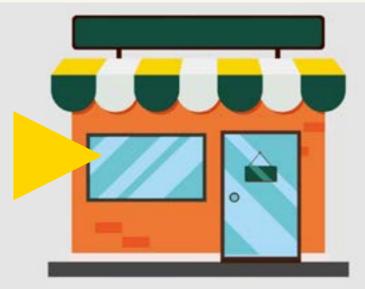

# LOGGING IN

1. Go to https://us.thebodyshop.social/

**2. Enter your email and password** (You would have received this via email)

| :nte        | Email addres | s and password and click log in |
|-------------|--------------|---------------------------------|
| ۵           | Password     |                                 |
| Remember Me |              | Forgotten your password         |
|             |              | Log in                          |

3. Once you have logged in you will be guided through the set-up process to fully attach your social accounts

(It's super easy!)

4. Now your accounts have been fully added you will arrive at The Body Shop Social dashboard

5. Now your accounts have been fully added you will arrive at The Body Shop Social dashboard

6. Go to suggested messages where you will be presented with a weeks worth of social media posts all with links to your personal website.

### SUGGESTED POSTS

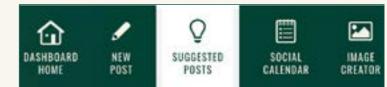

# **PC/LAPTOP**

## **ANDROID PHONE**

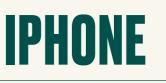

CLICK HERE! TO WATCH A VIDEO GUIDE

Open your group in Facebook & Select settings from the left hand menu panel and click the pencil icon next to 'apps'

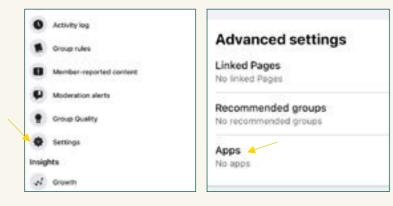

Search for 'The Body Shop Social' to add The Body Shop Social to your group

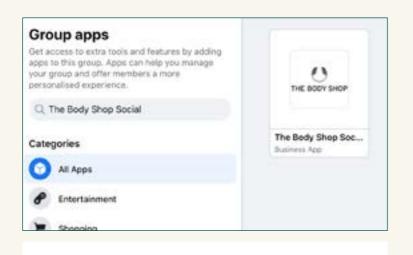

### **PREPARE YOUR GROUP**

We recommend you use a Facebook Group over pages as these are statistically more successful than Facebook Pages.

However, if you don't want to use a group, you can use the setup information on the front page. **1. Open Chrome Browser** (You cannot use the Facebook app)

### 2. Select the 3 dots and change to a desktop site

(You cannot use the Facebook app)

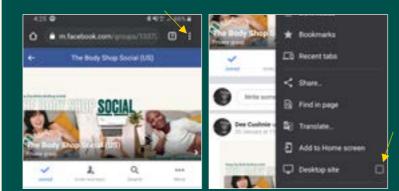

3. Select the Facebook URL at the top of the page (The web address)

4. Manually remove the m. from the URL and click enter

(This will convert the mobile Facebook website into desktop view)

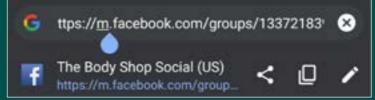

5. Your phone should now resemble the desktop website

(If it does not go back and repeat steps 2-4 to ensure the m. has been removed from the URL)

6. Follow the PC/Laptop setup instructions to add the The Body Shop Social app to your group

#### 1. Open Chrome Browser

(You cannot use the Facebook app)

### 2. Select the 3 dots at the bottom and change to a desktop site

(You cannot use the Facebook app)

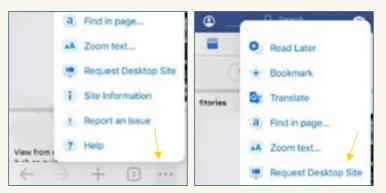

### **3. Select the Facebook URL at the top of the page** (The web address)

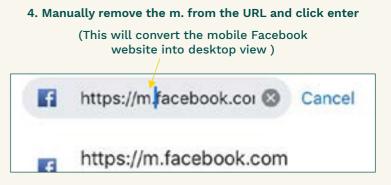

#### 5. Your phone should now resemble the desktop website

(If it does not go back and repeat steps 2-4 to ensure the m. has been removed from the URL)

6. Follow the PC/Laptop setup instructions to add the The Body Shop Social app to your group

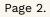

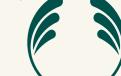